# **Instructions to access the Code of Practice online training on MTAA's new Learning Management System (LMS) platform - LearnCentre.**

**Copy and paste the following link into your web browser -** [https://mtaa.chalkport.com](https://mtaa.chalkport.com/) **You will be taken to the screen below, click on 'LearnCentre'** 

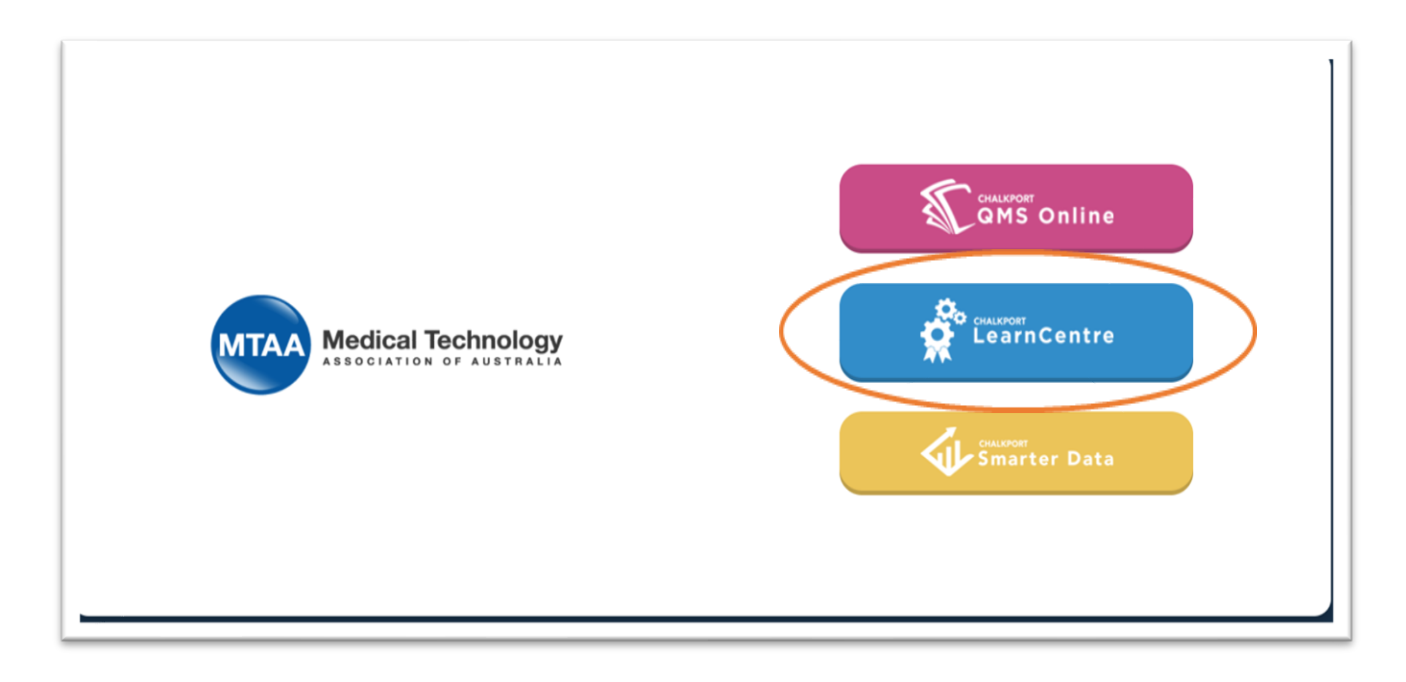

**After the page loads, click on the 'Enrol now' button as this is your first time logging in to LearnCentre.**

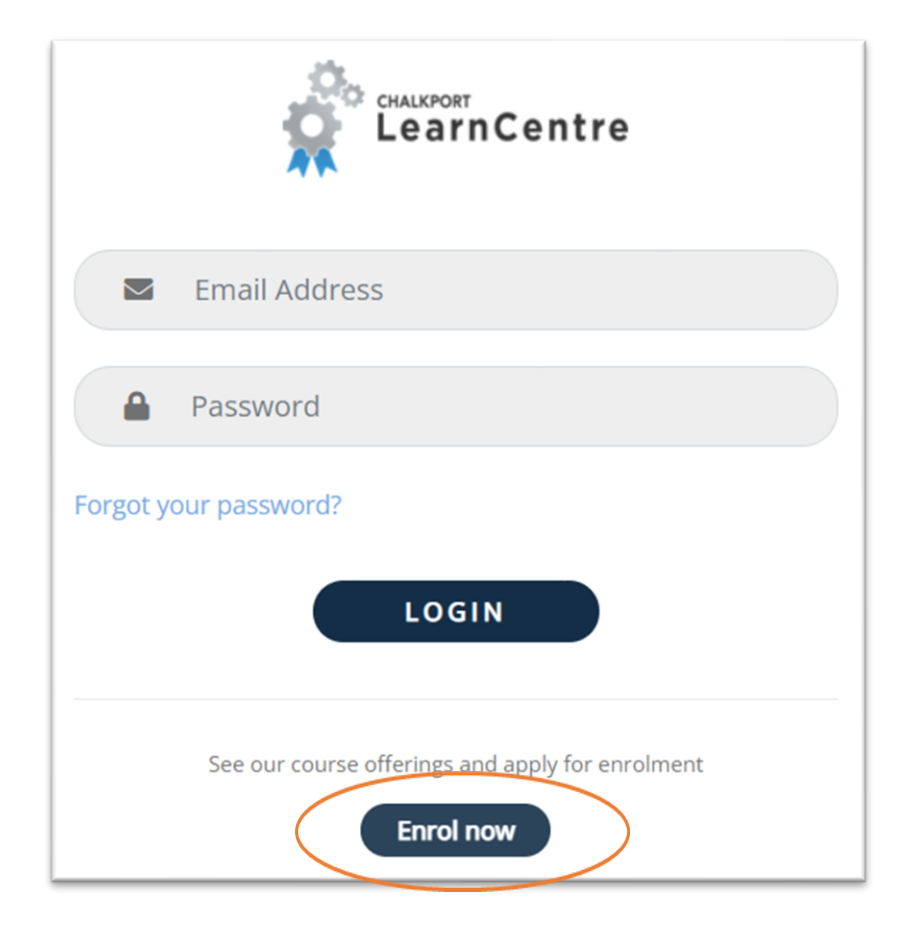

#### **Click 'Add to enrolment' next to 'Code of Practice Edition 11'**

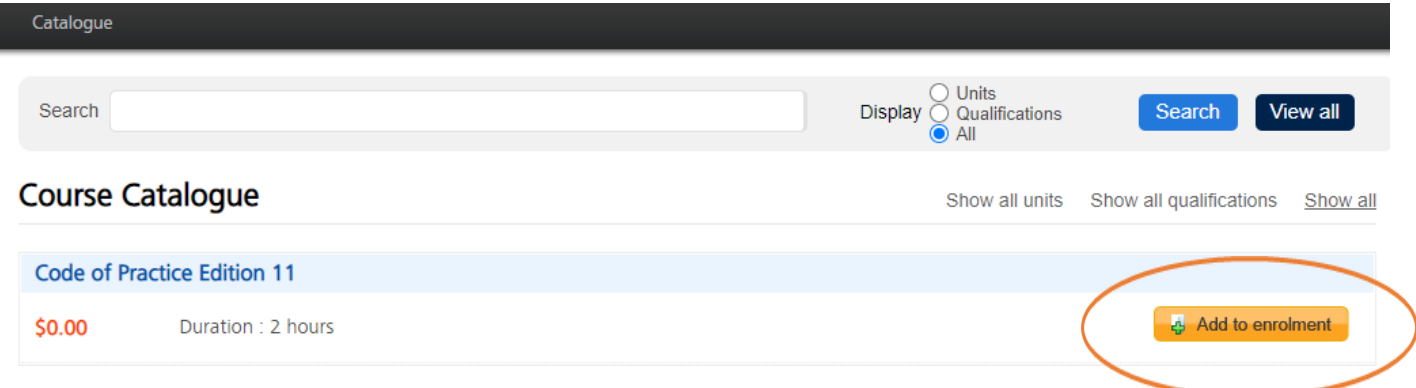

### **Click 'Enrol now'**

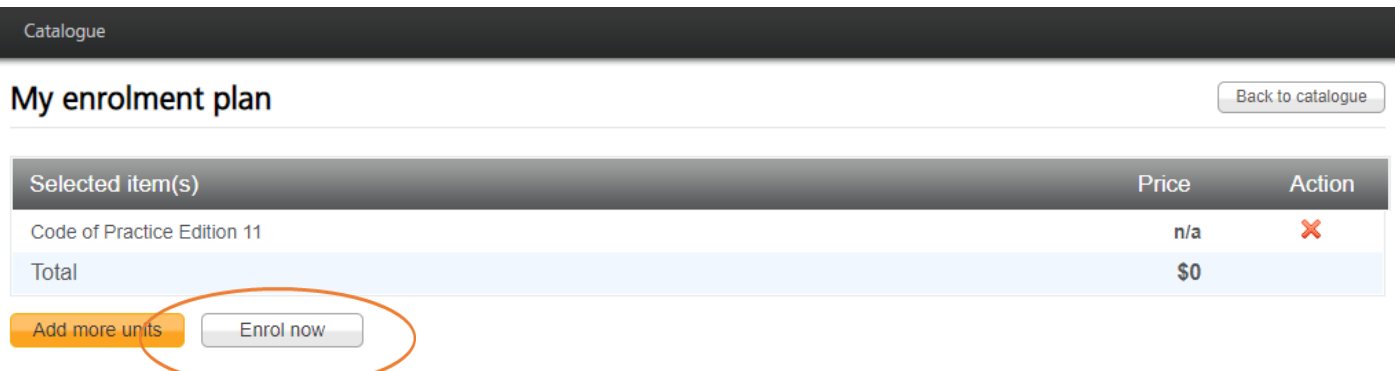

**Fill in your relevant details under 'This is my first application' on the right side of the page, and then click 'Register & Continue' at the bottom of the page**

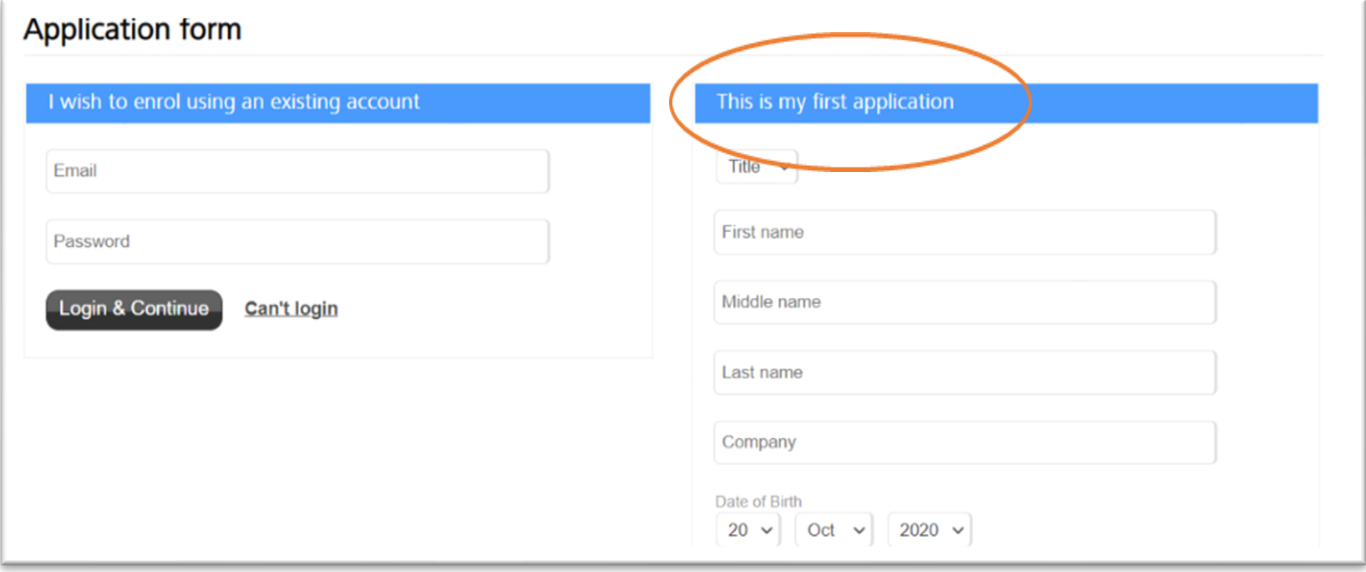

**Select 'No fee, or fee paid separately' then click on 'Continue'**

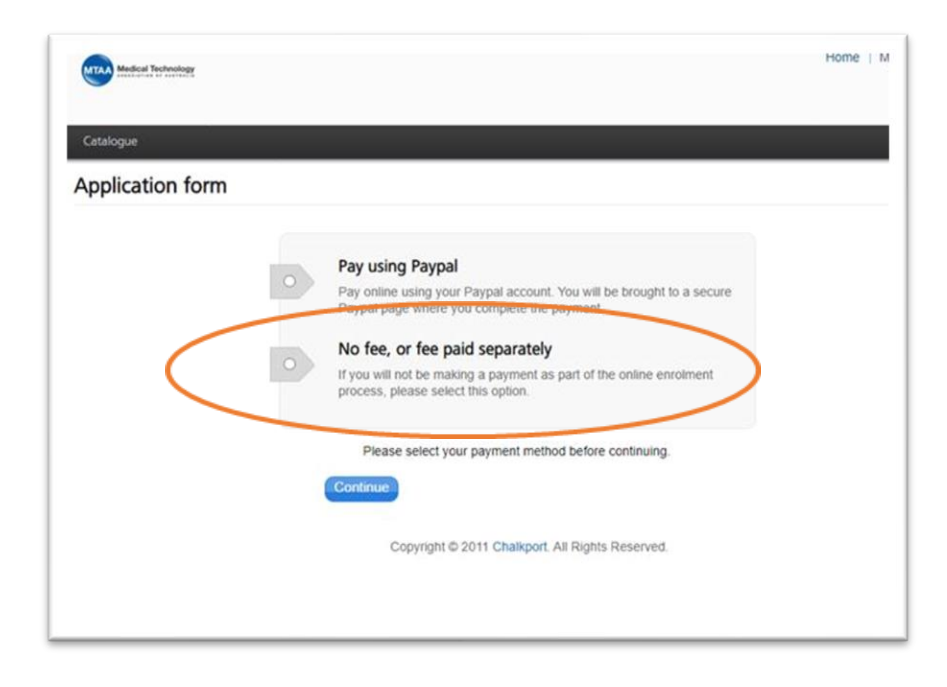

### **Click 'Confirm enrolment'**

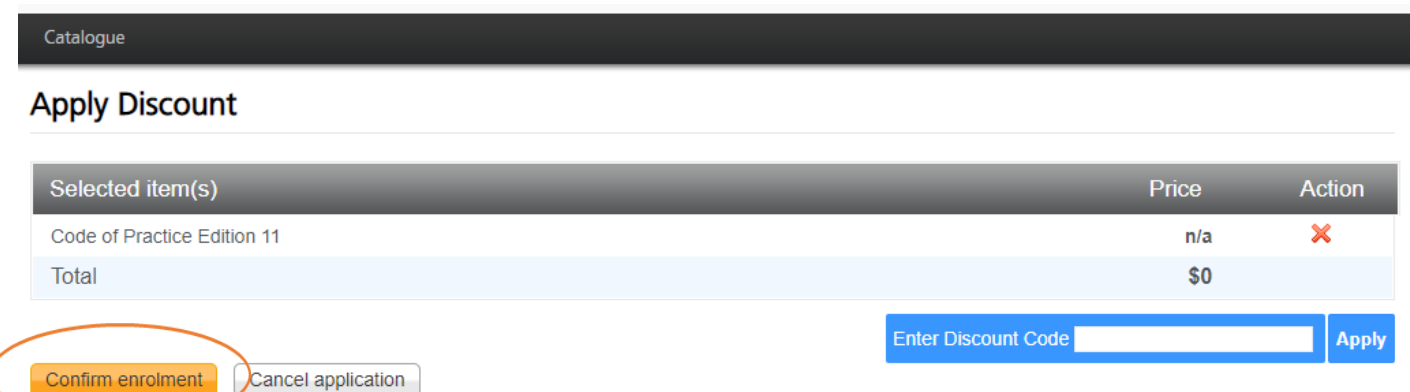

## **Please take note of the username and password that is automatically generated at the top of the screen!**

**Your username is the first letter of your first name and your last name**, for example: the username for John Smith would be jsmith (if the username is common and there is more than one John Smith in the system, there will be a number at the end, e.g., jsmith1 or jsmith2).

**After you click, 'Login' you will be taken back to the login screen which looks like this:**

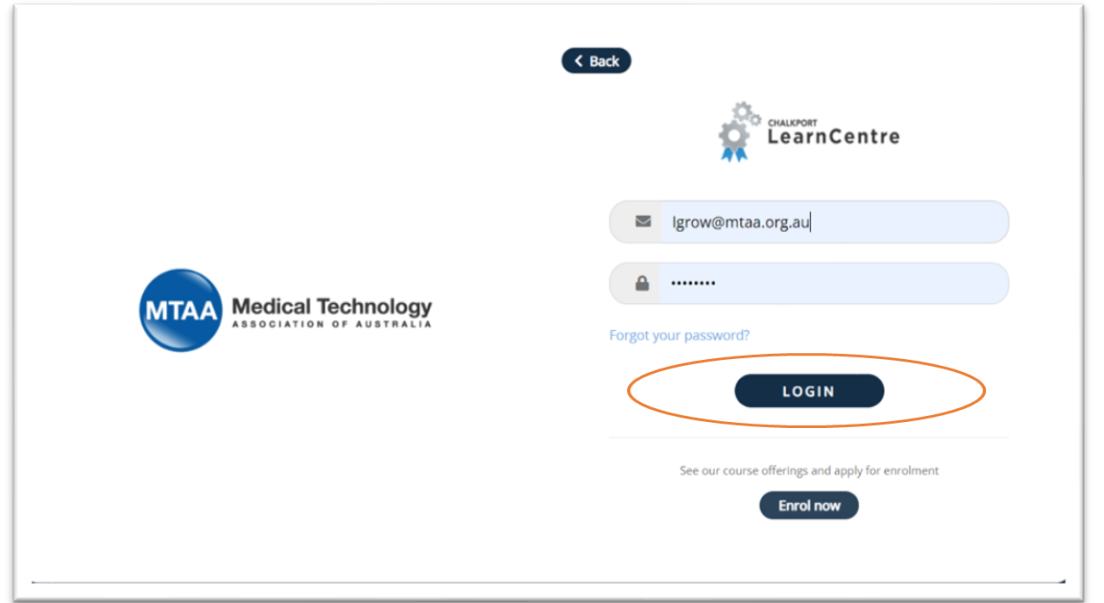

**Login and enter the training - the first screen will look like this. Start with the Code of Practice Introduction, and just work through each module.**

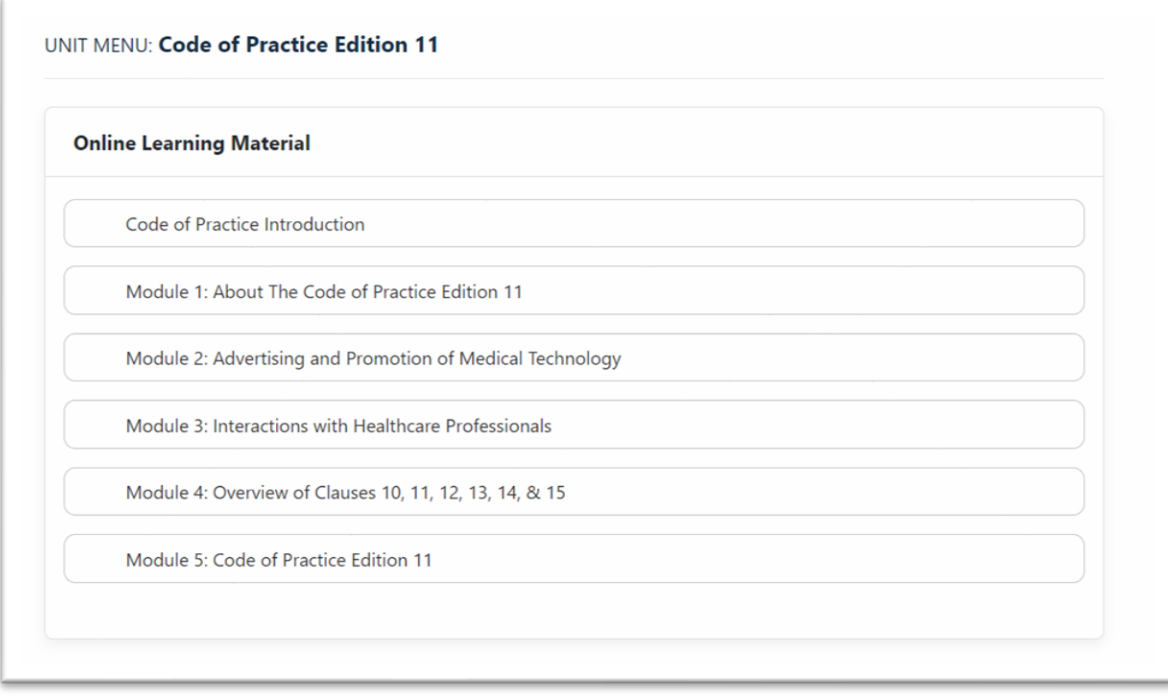

**If you get to the first page and it looks like this, you are on the right track!**

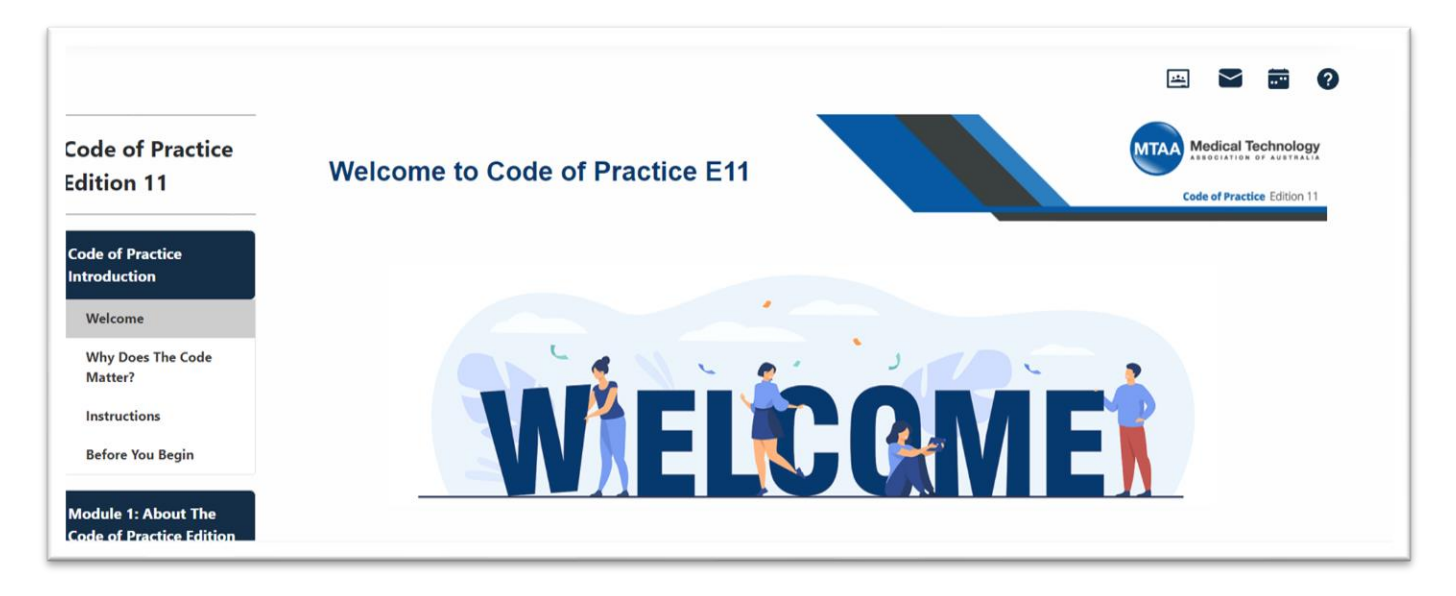

**Following completion of the Code of Practice training Quiz (Module 5), please take a screen shot of your Assessment Verification Sheet (see example screen shot below)**

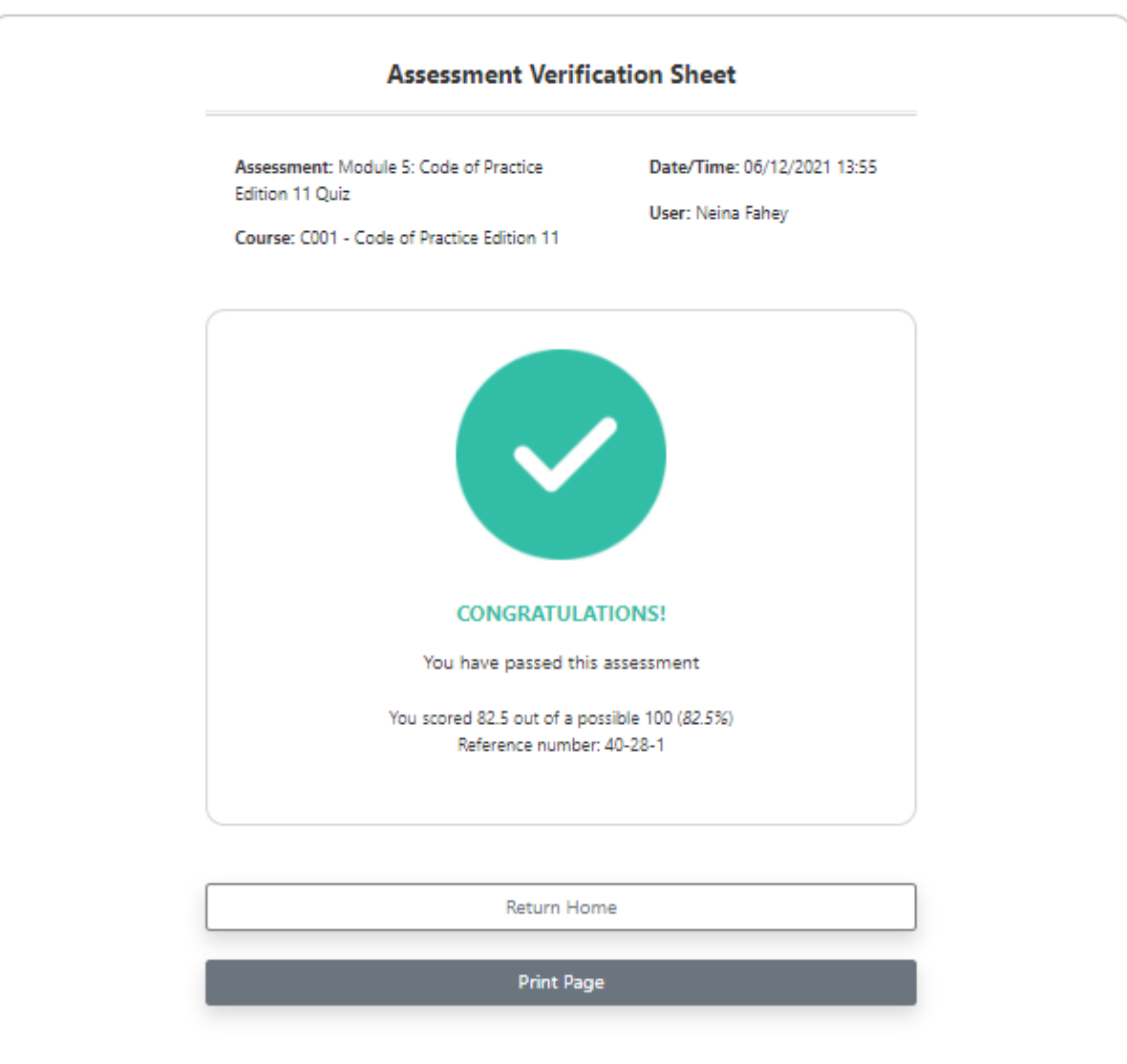

#### **Assessment: Module 5: Code of Practice Edition 11 Quiz**